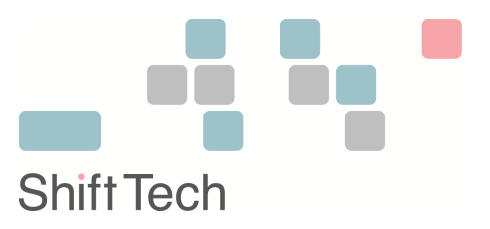

# bingo!CMS リストア方法 対象バージョン 1.7.5

別紙バックアップ⽅法にて作成したバックアップファイルから bingo!CMS サイトを別サーバへリストア (インポート)する⽅法をご説明します。

1. ionCube ローダーのインストール

別サーバへ移行される場合は、まず初めに移行後のサーバへ ionCube ローダーをインストールする必要があります。 ionCube ローダーに関しましては下記をご覧ください。

https://www.bingo-cms.jp/product/license/#unit-4886

ionCube の動作の確認には下記ツールをご使用ください。 ■ionCube 動作チェックツール  $PHP7.1~~7.3~$ 用 https://users.bingo-cms.jp/dl/inst\_custom/bcheck13\_72.zip **PHP7.4 用** https://users.bingo-cms.jp/dl/inst\_custom/bcheck13\_74.zip PHP8.0 $\sim$ 8.2 用 https://users.bingo-cms.jp/dl/inst\_custom/bcheck13\_82.zip

#### 2. バックアップしたデータベースファイルの編集

別紙のバックアップ⽅法にてバックアップしたデータベースファイル内には以前のサイト URL が記載されていますので これを新しい URL に変更します。

テキストエディタにてデータベースのバックアップファイルを開き、

[旧サイト URL (http://●●●●.jp)]などの文字列をすべて検索し、新しいサイト URL に置換します。

置換出来ましたら新しい名前にてファイルを保存します。

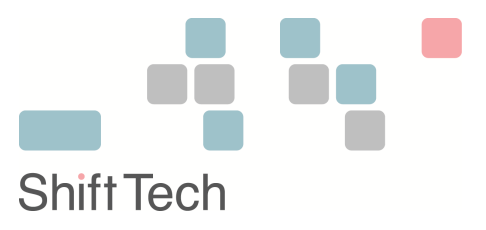

#### 3. 新しいデータベースの準備

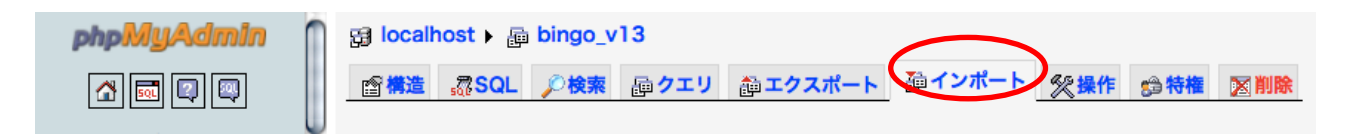

新しいサイトにて利⽤するデータベースを準備します。リストア先のデータベースは空である必要がありますので、 既にデータベース内にテーブルなどのデータがある場合はすべて消去ください。

### 4. データベースファイルのリストア(インポート)

mysqladmin または pgsqladmin といったツールがある場合は以下の方法でリストア(インポート)が可能で す。

以下では phpMyadmin を例に説明しますが、phpPgadmin の場合も手順は同様となります。

1. phpMyadmin にログイン後、ページ左「データベース」プルダウンメニューにて利用するデータベース を選択し、図の「インポート」タブをクリックします。

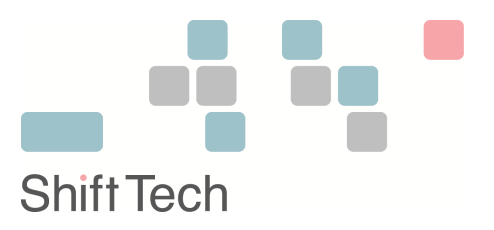

2. インポートするファイルにて上記「手順 1. バックアップしたデータベースファイルの編集] にて作成し たファイルを選択し、[実⾏する] ボタンをクリックします。

## 5. サイトファイルのリストア

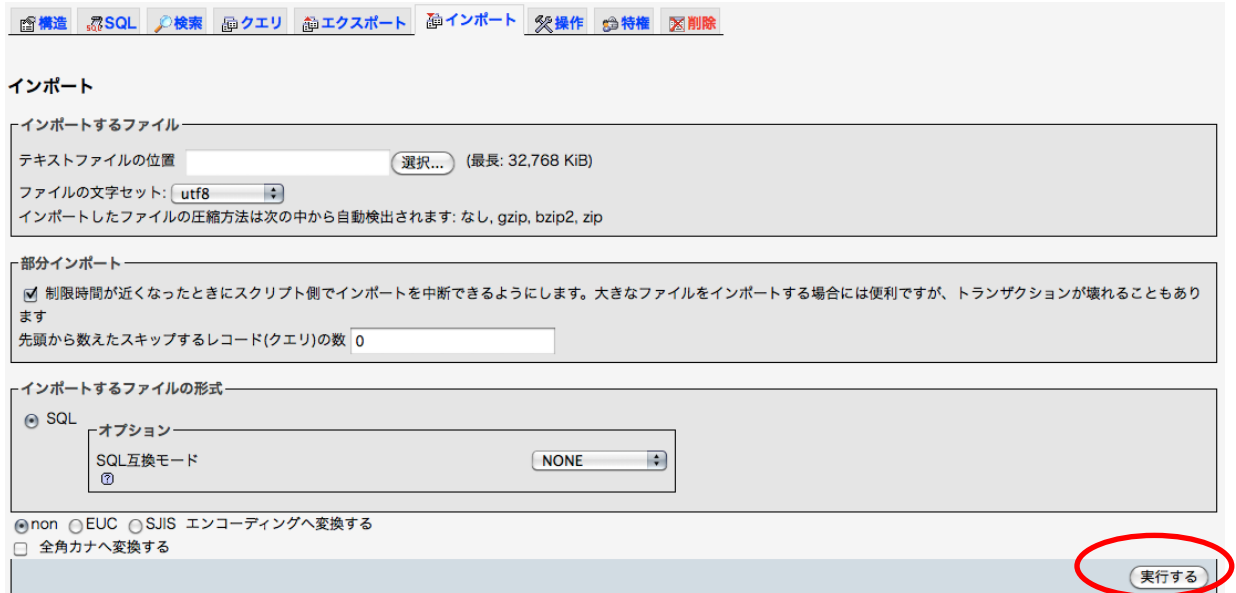

1. 既に既存サイトファイルが存在する場合はすべてバックアップを取り、

サーバ上のファイルを全て消去します。

2. 新しくリストアしたい bingo!CMS ファイル類に対して以下を実行します。

/\_cache/AllUnits.css を削除します

/\_cache/items/tmp/内の \*.tpl 拡張⼦のファイルを全て削除します。

/\_cache/items/内の \*.tpl 拡張⼦のファイルを全て削除します。

/\_tmp/pc/admin/内の \*.php 拡張⼦のファイルを全て削除します。

/\_tmp/pc/内の \*.php 拡張⼦のファイルを全て削除します。

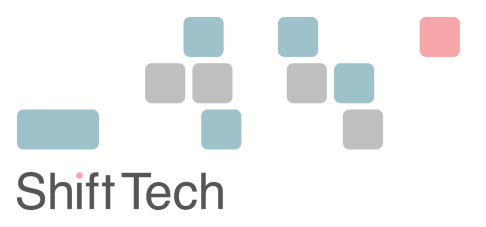

3. 新しくリストアしたい bingo!CMS ファイルのインストール設定ファイルを編集します。

/app/etc/installcnf.php をテキストエディタで開き、以下を編集します。

/app/etc/installcnf.php の内容

 $<$ ?php

define('SYSTEM\_PATH', '/usr/local/apache2/htdocs/bingo /'); /\*\*上記を bingo!CMS のトップページ(index.php)を保存するサーバ上のディレクトリパスに変更ください。\*\*/ define('BASE\_PATH', /usr/local/apache2/htdocs/bingo ');

/\*\*上記を bingo!CMS のトップページ(index.php)を保存するサーバ上のディレクトリパスに変更ください。\*\*/

define('USER\_PATH', '/usr/local/apache2/htdocs/bingo');

/\*\*上記を bingo!CMS のトップページ(index.php)を保存するサーバ上のディレクトリパスに変更ください。\*\*/

define('DSN','pgsql:/[/nobody@127.0.0.1/](mailto:nobody@127.0.0.1)bingo-beta');

/\*\*上記を DB 接続情報を以下にしたがって編集ください

mysql://データベースユーザ名:パスワード@mysql サーバ名/データベース名

\*\*/

define('DOCUMENT\_ROOT\_PATH', '/usr/local/apache2/htdocs/bingo/');

/\*\*上記を bingo!CMS のトップページ(index.php)を保存するサーバ上のディレクトリパスに変更ください。\*\*/

ini\_set('include\_path', BASE\_PATH.'/lib/pear');

@ini\_set('memory\_limit', -1);

define('DBTYPE', 'pgsql');

define('LANG', 'ja');

 $?$ 

編集できましたら保存します。

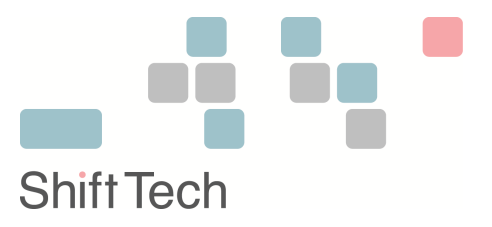

4. 新しくリストアしたい bingo!CMS ファイル類を全てサーバにアップロードします。

5. ブラウザより新しいサイトの管理画⾯(http://xxxx.xxxx.xxx/admin/)にアクセスします。

▼ログイン、パスワードの入力画面が表示されましたら完了です。